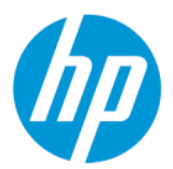

HP Sure Admin 사용 설명서

요약

HP Sure Admin을 통해 IT 관리자는 설정의 원격 및 로컬 관리를 위한 인증서와 공개 키 암호화를 암호 대신 사용하여 중요한 장치 펌웨어 설정을 안전하게 관리할 수 있습니다.

### 법적 정보

© Copyright 2019, 2021 HP Development Company, L.P.

Apple은 미국 및 기타 국가/지역에서 Apple Computer, Inc.의 등록 상표입니다.

Google Play는 Google LLC의 상표입니다.

기밀 컴퓨터 소프트웨어. 소유, 사용 또는 복사 에 필요한 유효한 라이선스를 HP로부터 취득 했습니다. FAR 12.211 및 12.212, 상업용 컴퓨 터 소프트웨어, 컴퓨터 소프트웨어 설명서 및 상용 품목에 대한 기술 데이터는 공급업체의 표준 상업 라이선스에 따라 미국 정부에 사용 이 허가되었습니다.

본 설명서의 내용은 사전 통지 없이 변경될 수 있습니다. HP 제품 및 서비스에 대한 유일한 보 증은 제품 및 서비스와 함께 동봉된 보증서에 명시되어 있습니다. 본 설명서에는 어떠한 추 가 보증 내용도 들어 있지 않습니다. HP는 본 설 명서의 기술상 또는 편집상 오류나 누락에 대 해 책임지지 않습니다.

제2판: 2021년 10월

초판: 2019년 12월

문서 일련 번호: L83995-AD2

# 목차

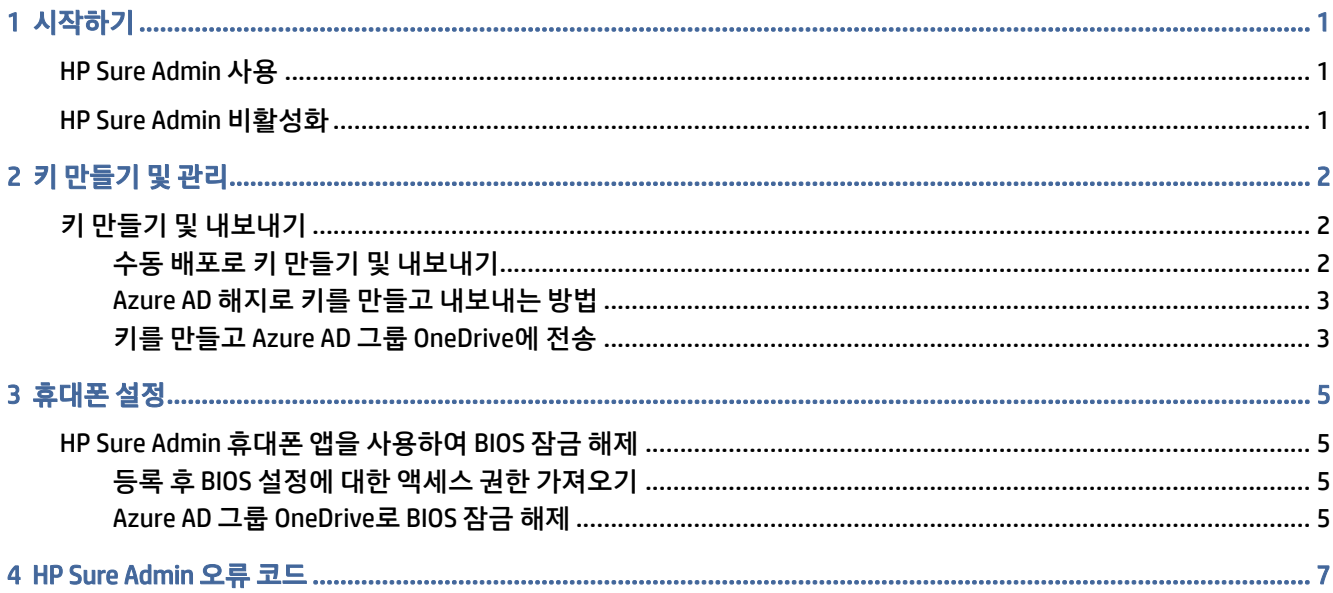

# <span id="page-3-0"></span>1 시작하기

HP Sure Admin을 통해 IT 관리자는 설정의 원격 및 로컬 관리를 위한 인증서와 공개 키 암호화를 암호 대신 사 용하여 중요한 장치 펌웨어 설정을 안전하게 관리할 수 있습니다.

HP Sure Admin은 다음과 같이 구성됩니다.

- 대상 PC: 향상된 BIOS 인증 모드를 지원하는 관리 대상 플랫폼입니다.
- HP Manageability Integration Kit(MIK): BIOS 설정의 원격 관리를 위한 System Center Configuration Manager(SCCM) 또는 HP BIOS Configuration Utility(BCU)용 플러그인입니다.
- HP Sure Admin Local Access Authenticator: 암호를 대체하는 휴대폰 앱으로, QR 코드를 스캔하여 일회성 PIN을 얻어 BIOS 설정에 로컬로 액세스하는 데 사용합니다.

## HP Sure Admin 사용

다음 섹션에서는 HP Sure Admin을 사용하는 프로세스를 설명합니다.

- 1. System Configuration Manager(SCCM) 또는 향상된 BIOS Configuration Utility(BCU)용 HP Manageability Integration Kit(MIK) 플러그인에서 HP Sure Admin 플러그인을 엽니다.
- 2. Google PlayTM 스토어 또는 Apple App Store®에서 HP Sure Admin 휴대폰 앱을 다운로드합니다.
- 3. 대상 장치와 HP Sure Admin 휴대폰 앱에서 BIOS 잠금을 해제하는 일회성 PIN을 얻는 데 사용할 키 쌍을 만 듭니다.

## HP Sure Admin 비활성화

다음 섹션에서는 HP Sure Admin을 비활성화하는 옵션을 설명합니다.

- BIOS F10 설정에서 출하 시 기본값으로 보안 설정 복원을 선택합니다.
- 참고: F10 설정에 액세스하려면 HP Sure Admin 휴대폰 앱을 통해 인증 PIN을 제공하여 물리적 실체를 증명해야 합니다.
- BCU 명령을 사용하여 **출하 시 기본값으로 보안 설정 복원**의 WMI를 원격으로 호출합니다.
- 참고: 자세한 내용은 HP BIOS Configuration Utility(BCU) 사용 설명서를 참조하십시오.
- MIK 보안 프로비저닝 페이지에서 **프로비전 해제**를 선택합니다.

# <span id="page-4-0"></span>2 키 만들기 및 관리

향상된 BIOS 인증 모드를 사용하도록 설정하기 전에 MIK에서 보안 프로비저닝을 완료합니다. 키를 만들고 내 보내려면 향상된 BIOS 인증 모드를 사용하도록 설정해야 합니다. BIOS 인증 모드를 사용하도록 설정하는 방 법은 다음과 같습니다.

**▲** 키를 만들고 내보내려면 HP Sure Admin 플러그인을 열고 향상된 BIOS 인증 모드를 선택합니다.

## 키 만들기 및 내보내기

로컬 액세스 키 쌍을 만들고 HP Sure Admin 휴대폰 앱에서 키에 액세스하도록 설정하려면 세 가지 방법 중에 서 하나를 사용할 수 있습니다.

- 2페이지의수동 배포로 키 만들기 및 내보내기
- [3페이지의](#page-5-0)Azure AD 해지로 키를 만들고 내보내는 방법
- [3페이지의키를](#page-5-0) 만들고 Azure AD 그룹 OneDrive에 전송

### 수동 배포로 키 만들기 및 내보내기

로컬 액세스 인증 키를 내보내고 이메일이나 다른 방법을 통해 HP Sure Admin 휴대폰 앱에 수동으로 배포하 려면 이 옵션을 사용합니다.

- 참고: 이 옵션을 선택할 경우 일회성 PIN을 얻는 데 HP Sure Admin 휴대폰 앱 네트워크 액세스 권한이 필요 하지 않습니다.
	- 1. 키 이름 입력란에 키의 이름을 지정합니다.
	- 2. 암호 입력란에 암호를 입력합니다.
	- $\stackrel{\mathbb{M}}{\rightarrow}$  참고: 암호는 내보낸 키를 보호하는 데 사용되며 암호를 제공해야만 HP Sure Admin 휴대폰 앱 사용자 가 키를 가져올 수 있습니다.
	- 3. 찾아보기를 선택하고 시스템에서 경로를 내보낼 위치를 선택합니다.
	- 4. 키 만들기를 선택합니다. 키 만들기 버튼 옆의 알림 아이콘에 키를 만들었습니다 메시지가 표시되면 키 가 만들어진 것입니다.
	- 5. 다음을 선택합니다. 요약 페이지에 입력한 HP Sure Admin 설정이 표시됩니다.
	- 6. 정책 저장을 선택합니다. 저장 완료 메시지가 표시되면 정책이 저장된 것입니다.
	- 7. 키를 저장한 폴더로 이동하고 해당 장치에서 사용자가 사용할 수 있는 이메일 등의 방법을 사용하여 HP Sure Admin 휴대폰 앱 사용자에게 키를 배포합니다. 키를 가져오려면 이 사용자도 암호가 필요합니다. 키와 암호에 서로 다른 배포 메커니즘을 사용하는 것이 좋습니다.
	- 참고: QR 코드를 전송할 때는 원래 크기로 전송합니다. 이미지 크기가 800 × 600보다 작으면 앱에서 이미지를 올바르게 읽을 수 없습니다.

### <span id="page-5-0"></span>Azure AD 해지로 키를 만들고 내보내는 방법

로컬 액세스 키를 지정된 Azure Active Directory 그룹에 연결하고 HP Sure Admin 휴대폰 앱에서 Azure Active Directory에 대한 사용자 인증과 로컬 액세스 PIN을 제공하기 전에 사용자가 지정된 그룹의 구성원인지 확인 하도록 요구하려면 이 옵션을 사용합니다. 이 방법을 사용하려면 이메일이나 다른 방법을 통해 휴대폰 앱에 로컬 액세스 인증 키를 수동으로 배포해야 합니다.

- 참고: 이 옵션을 선택할 경우 일회성 PIN을 얻기 위해 HP Sure Admin 휴대폰 앱 네트워크 액세스 권한이 필 요합니다.
	- 1. 키 이름 입력란에 키의 이름을 지정합니다.
	- 2. 암호 입력란에 암호를 입력합니다.
	- 참고: 암호는 내보낸 키를 보호하는 데 사용되며 암호를 제공해야만 HP Sure Admin 휴대폰 앱 사용자 가 키를 가져올 수 있습니다.
	- 3. Azure AD 로그인을 선택하고 로그인합니다.
	- 4. Azure AD 그룹 이름 드롭다운 상자에서 그룹 이름을 선택합니다. 키에 액세스하려면 그룹의 구성원이어 야 합니다.
	- 5. 찾아보기를 선택하고 시스템에서 경로를 내보낼 위치를 선택합니다.
	- 6. 키 만들기를 선택합니다. 키 만들기 버튼 옆의 알림 아이콘에 키를 만들었습니다 메시지가 표시되면 키 가 만들어진 것입니다.
	- 7. 다음을 선택합니다. 요약 페이지에 입력한 HP Sure Admin 설정이 표시됩니다.
	- 8. 정책 저장을 선택합니다. 저장 완료 메시지가 표시되면 정책이 저장된 것입니다.
	- 9. 키를 저장한 폴더로 이동하고 해당 장치에서 사용자가 사용할 수 있는 이메일 등의 방법을 사용하여 HP Sure Admin 휴대폰 앱 사용자에게 키를 배포합니다. 키를 가져오려면 이 사용자도 암호가 필요합니다. 키와 암호에 서로 다른 배포 메커니즘을 사용하는 것이 좋습니다.
	- 참고: QR 코드를 전송할 때는 원래 크기로 전송합니다. 이미지 크기가 800 × 600보다 작으면 앱에서 이미지를 올바르게 읽을 수 없습니다.

### 키를 만들고 Azure AD 그룹 OneDrive에 전송

(권장) 휴대폰에 로컬 액세스 인증 키를 저장하지 않으려면 이 옵션을 사용합니다. 이 옵션을 선택하는 경우 MIK에서는 권한이 있는 그룹만 액세스할 수 있는 지정된 OneDrive 폴더에 로컬 액세스 인증 키를 저장합니다. PIN이 필요할 때마다 HP Sure Admin 사용자가 Azure AD에 인증해야 합니다.

- 1. 키 이름 입력란에 키의 이름을 지정합니다.
- 2. 암호 입력란에 암호를 입력합니다.
- 3. Azure AD 로그인을 선택하고 로그인합니다.
- 4. AZURE AD 그룹 이름 드롭다운 상자에서 그룹 이름을 선택합니다.
- $\dddot{\mathbb{F}}$  참고: 키에 액세스하려면 그룹의 구성원이어야 합니다.
- 5. OneDrive 입력란에서 키를 저장한 OneDrive 폴더의 이름을 입력합니다.
- 6. 찾아보기를 선택하고 시스템에서 경로를 내보낼 위치를 선택합니다.
- 7. 키 만들기를 선택합니다.
- $\hat{\mathbb{B}}^*$  참고: 키가 지정된 OneDrive 폴더에 추가되고 지정된 로컬 폴더로 내보내지면 키 만들기 버튼 옆의 알 림 아이콘에 키를 만들었습니다 메시지가 표시됩니다.
- 8. 다음을 선택합니다. 요약 페이지에 입력한 HP Sure Admin 설정이 표시됩니다.
- 9. 정책 저장을 선택합니다. 저장 완료 메시지가 표시되면 정책이 저장된 것입니다.
- 참고: 이 시나리오에서는 사전 프로비저닝하기 위해 HP Sure Admin 휴대폰 앱에 아무것도 보내지 않 아도 됩니다. 대상 PC는 QR 코드에 포함된 OneDrive 위치를 가리키도록 프로비저닝되어 있습니다. 사용 자가 권한이 있는 그룹에 속해 있고 성공적으로 인증되는 경우 HP Sure Admin 휴대폰 앱에서는 이 포인 터를 사용하여 OneDrive 위치에 액세스합니다.

# <span id="page-7-0"></span>3 휴대폰 설정

Google Play 스토어 또는 Apple 스토어에서 HP Sure Admin 휴대폰 앱을 다운로드합니다.

- Android 휴대폰은 Google 스토어에서 HP Sure Admin을 다운로드합니다.
- iOS 휴대폰은 Apple 스토어에서 HP Sure Admin을 다운로드합니다.

## HP Sure Admin 휴대폰 앱을 사용하여 BIOS 잠금 해제

HP Sure Admin 모바일 앱에서는 BIOS 암호를 사용하는 대신 대상 시스템에서 제시한 QR 코드를 스캔하여 얻 은 일회성 PIN을 제공하여 BIOS 설정에 로컬로 액세스할 수 있습니다.

다음 단계에 따라 휴대폰 앱 사용자에게 키가 전송되는 시나리오에서 키를 휴대폰에 로컬로 저장하는 방법을 확인하십시오. 다음 예시에서 키는 HP Sure Admin 휴대폰 앱 사용자에게 이메일로 전송되며, 사용자는 휴대 폰에서 이메일을 열게 됩니다.

- 1. 키가 포함된 이메일을 엽니다.
- 2. 등록 페이지가 표시되면 암호 입력 입력란에 암호를 입력하고 이메일 주소 입력 입력란에 이메일 주소 를 입력하여 키의 암호를 해독한 다음 HP Sure Admin 응용프로그램에 추가합니다. 잠금 해제 PIN 번호는 PIN 페이지에 표시되어 있습니다.
- 참고: 이 단계에서는 키를 모바일 장치에 저장하고 등록을 완료합니다. 이제 이 키를 통해 액세스할 수 있도록 프로비저닝된 모든 장치에 HP Sure Admin 휴대폰 앱을 사용하여 액세스할 수 있습니다. 이메일 주소는 관리자가 요구하는 경우에만 필요합니다.
- 3. BIOS 응답 코드 입력 입력란에 PIN을 입력합니다.

### 등록 후 BIOS 설정에 대한 액세스 권한 가져오기

등록 후 대상 컴퓨터에서 BIOS 설정에 액세스하는 방법은 다음과 같습니다.

- 1. 대상 컴퓨터에서 부팅 시 BIOS 설정을 시작합니다.
- 2. 휴대폰 응용 프로그램에서 QR 코드 스캔을 선택하고 대상 컴퓨터에서 QR 코드를 스캔합니다.
- 3. 사용자 인증을 묻는 메시지가 표시되면 자격 증명을 제공합니다.
- 4. 잠금 해제된 PIN 번호는 PIN 페이지에 표시되어 있습니다.
- 5. 대상 컴퓨터의 BIOS 응답 코드 입력 입력란에 PIN을 입력합니다.

#### Azure AD 그룹 OneDrive로 BIOS 잠금 해제

Azure AD 그룹 OneDrive에서 HP Sure Admin을 사용하여 BIOS 잠금을 해제하는 방법은 다음과 같습니다.

- 1. QR 코드 스캔을 선택한 다음 BIOS QR 코드를 스캔합니다.
- 참고: HP Sure Admin 앱에 Azure AD 로그인 페이지가 표시됩니다.
- 2. Azure 계정에 로그인합니다.
- 3. BIOS 응답 코드 입력 입력란에 PIN을 입력합니다.
- $\overline{\mathbb{B}}^n$  참고: 이 시나리오에서는 HP Sure Admin 앱에서 키를 로컬로 저장하지 않습니다. HP Sure Admin 휴대 폰 앱에는 네트워크 액세스 권한이 있어야 하며, 사용자는 일회성 PIN이 필요할 때마다 인증해야 합니 다.

## <span id="page-9-0"></span>4 HP Sure Admin 오류 코드

이 섹션의 표를 사용하여 HP Sure Admin 및 KMS Admin Console 오류 코드, 유형 및 설명을 확인하십시오.

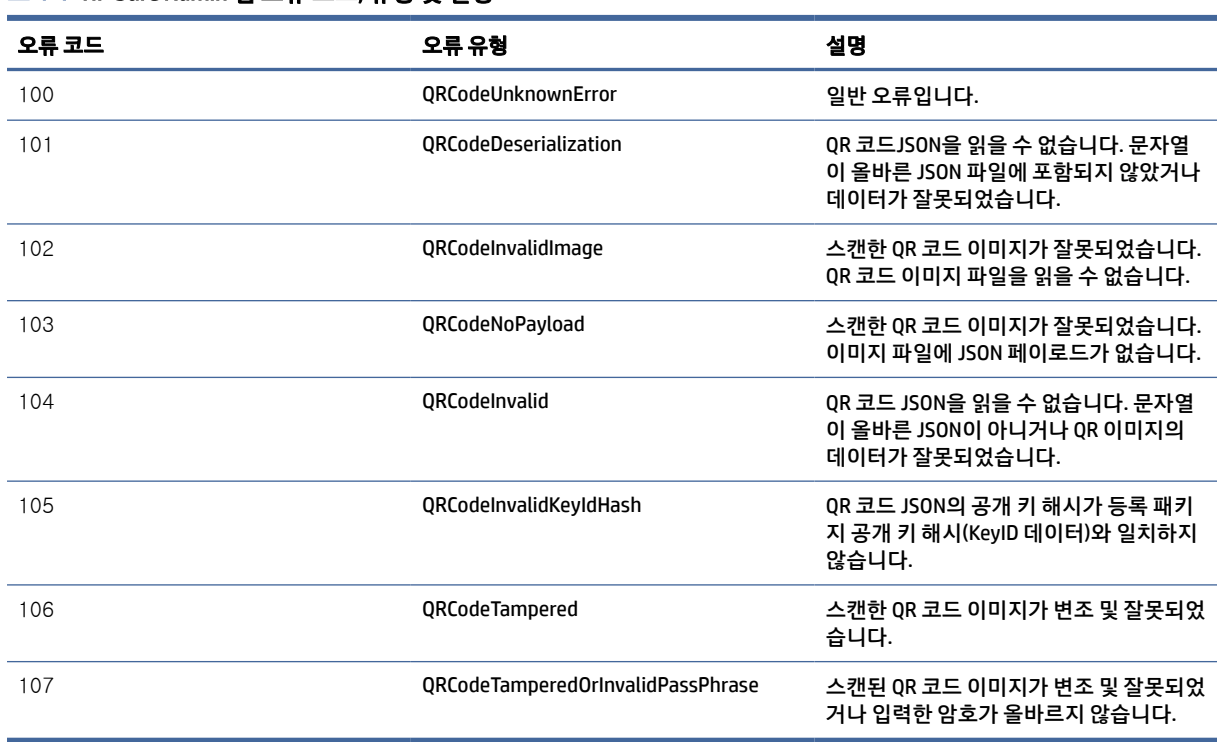

#### 표 4-1 HP Sure Admin 앱 오류 코드, 유형 및 설명

#### 표 4-2 OneDrive 오류, 유형 및 설명의 일회성 액세스 키

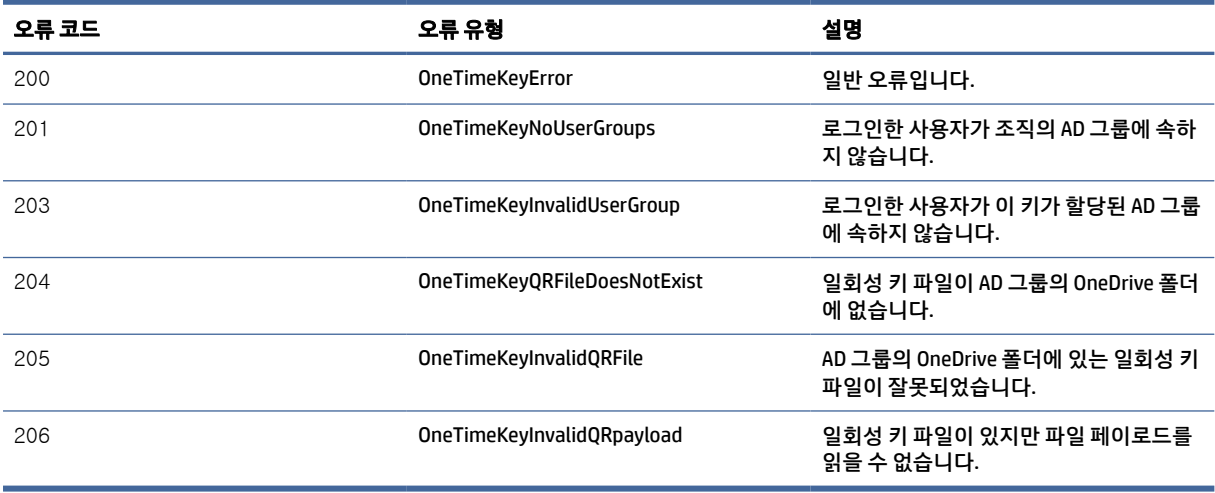

#### 표 4-3 Azure AD 인증 오류

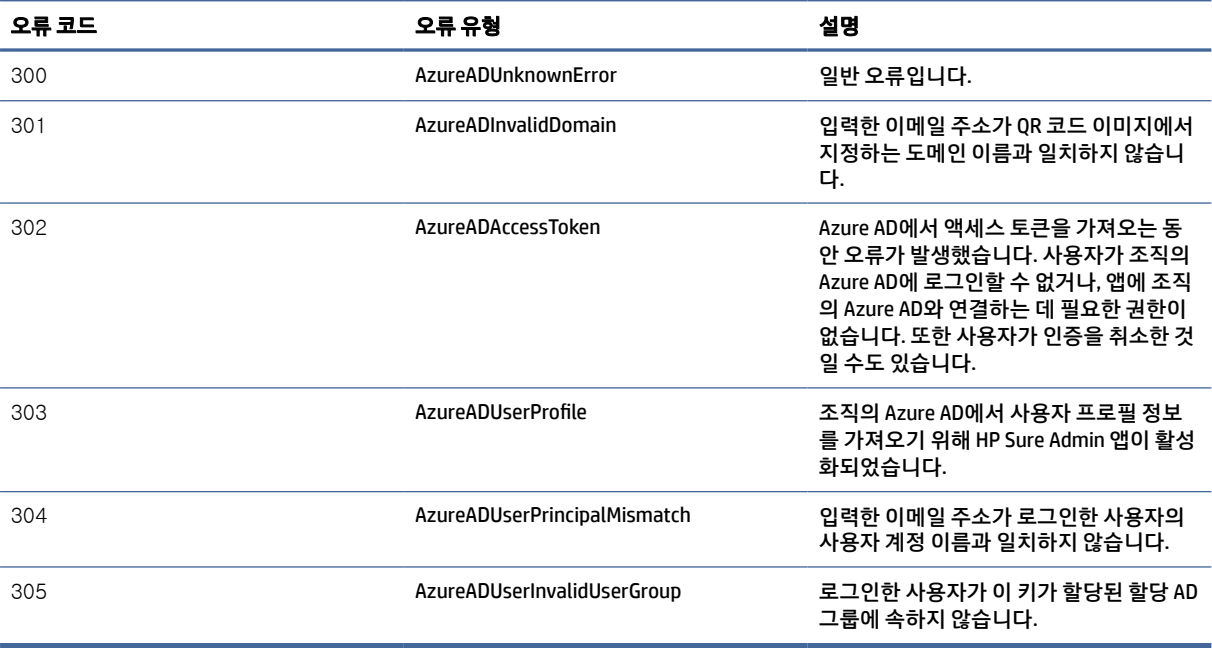

### 표 4-4 KMS Admin Console 오류, 유형 및 설명

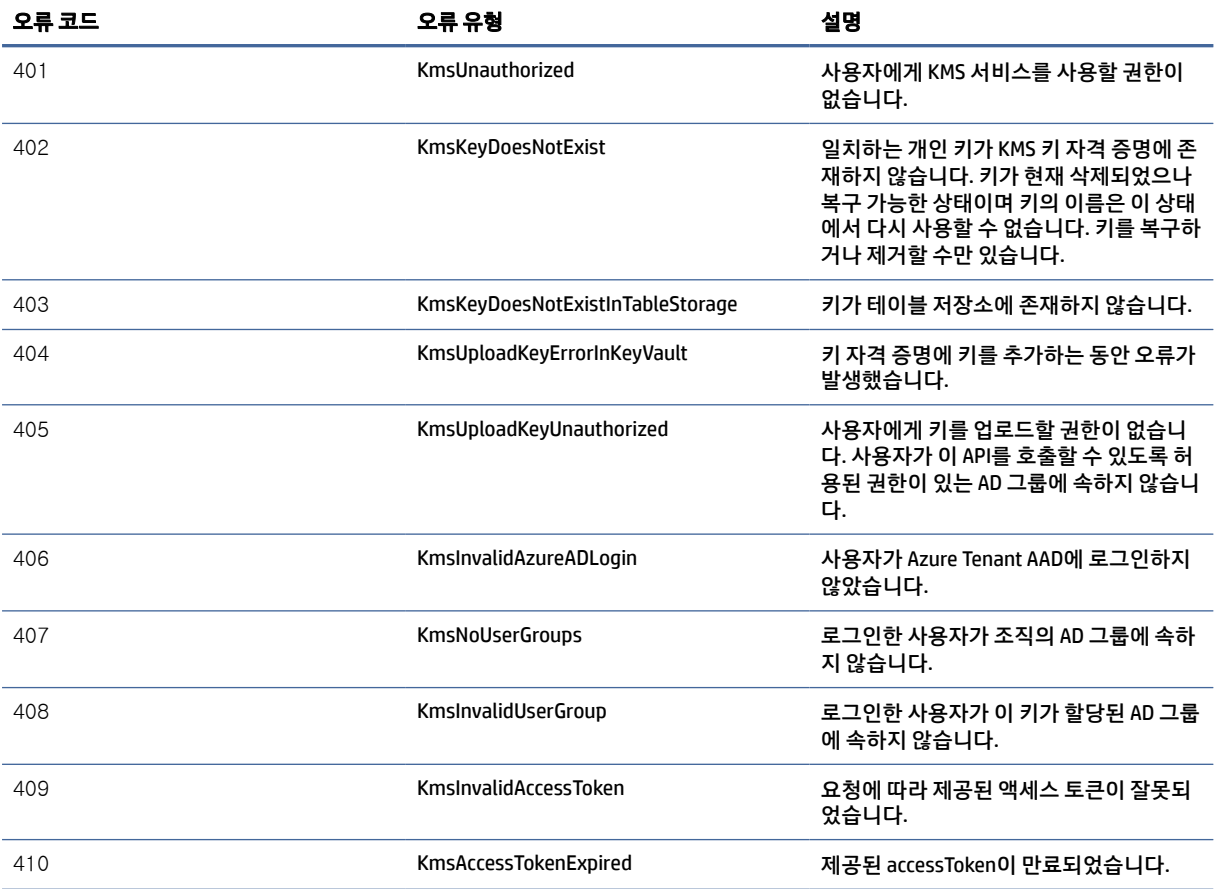

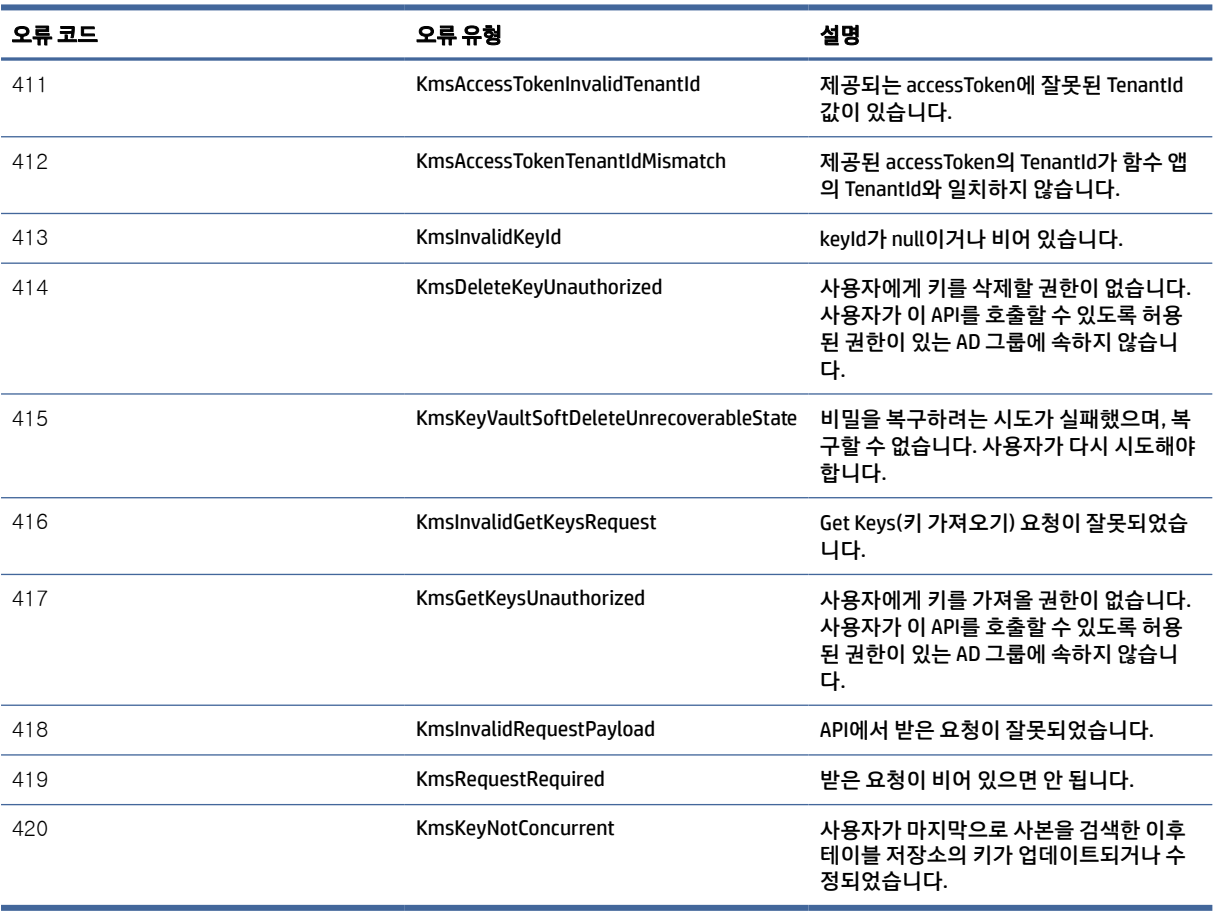

#### 표 4-4 KMS Admin Console 오류, 유형 및 설명 (계속)